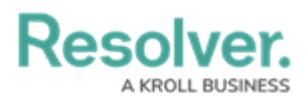

## **View Updated Requirements**

Last Modified on 05/19/2022 11:30 am EDT

If Resolver provides your Regulatory Control Framework updates, you will at times need to review updated requirements and their details. As a Compliance Team member, you will be notified via email of updated requirements needing your review.

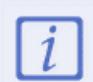

The following instructions apply only if Resolver is responsible for updating your content.

## **To view updated requirements:**

- 1. Log into a user account from the **Compliance Team** user group to open the **My Tasks** page.
- 2. Click a requirement to review or open the nav bar and click **Compliance Management**.
- 3. From any of the **Compliance Management** activities, click an assessment name from the

**In Progress** state to open the review form.

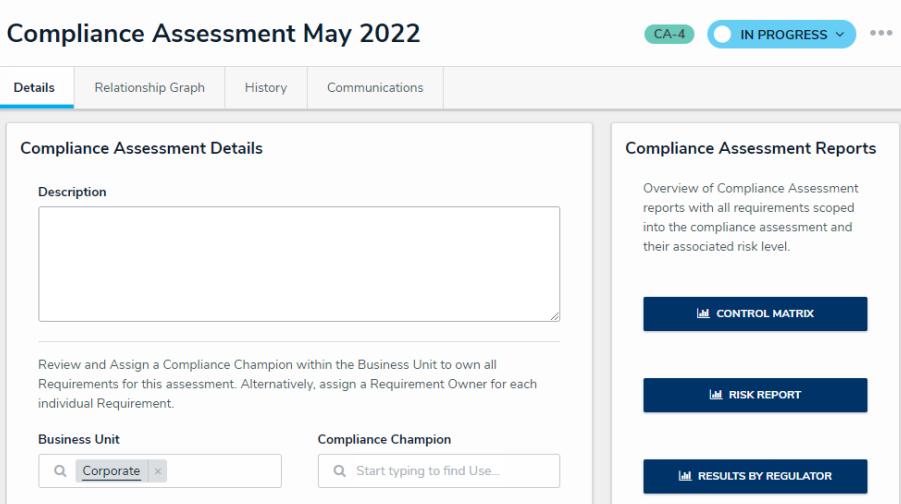

A Compliance Assessment In Progress.

- 4. In the **Review Regulatory Changes** section:
	- a. Select either **Update All Requirements** or **Review Regulatory Updates Report.**

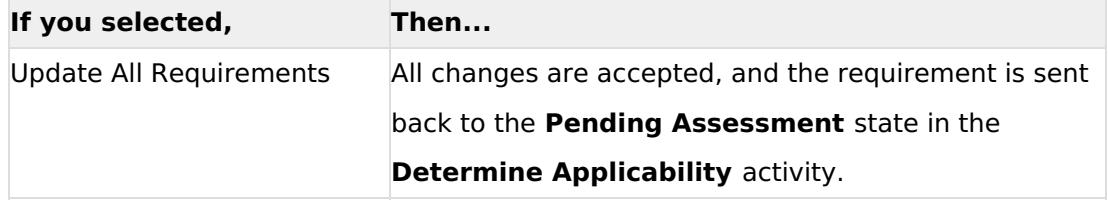

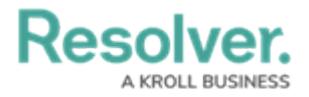

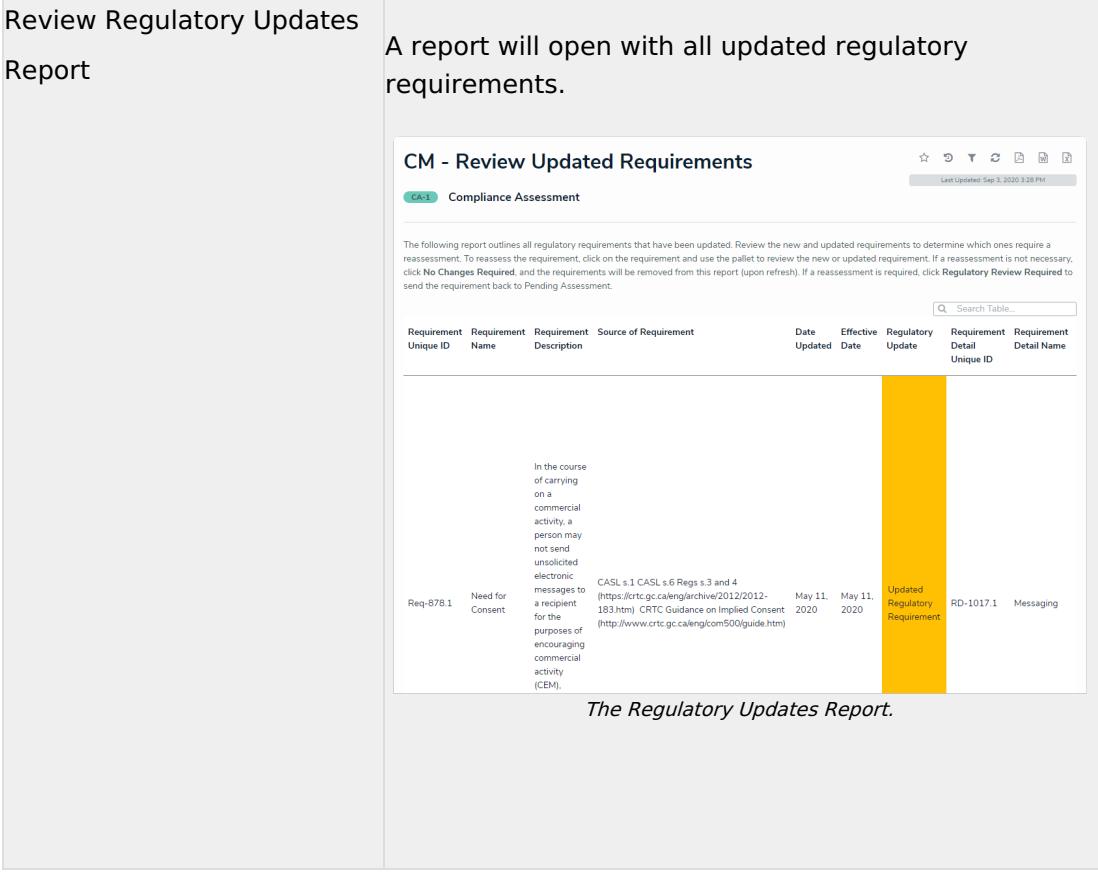

b. Click a requirement to review the new or updated requirement.

## c. Select **Regulatory Change Acknowledged** or **Regulatory Review Required**.

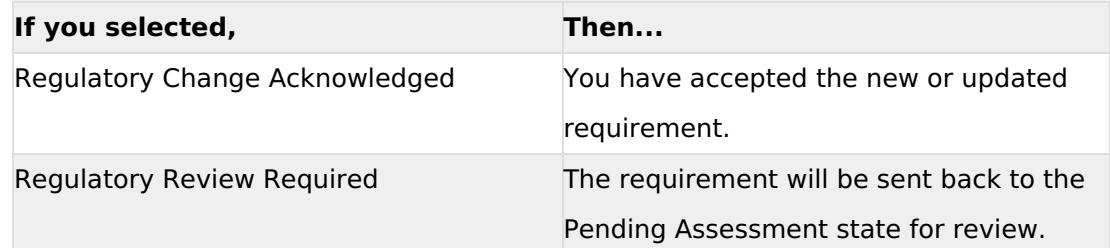